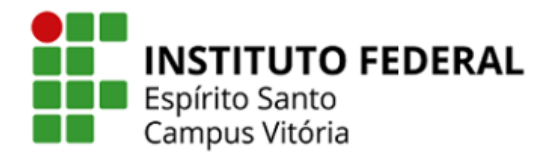

## CONFIGURAÇÃO DA REDE WIRELESS IFES-SERVIDORES **WINDOWS 10**

1. Na tela inicial, clique sobre o ícone de redes, no canto inferior direito.

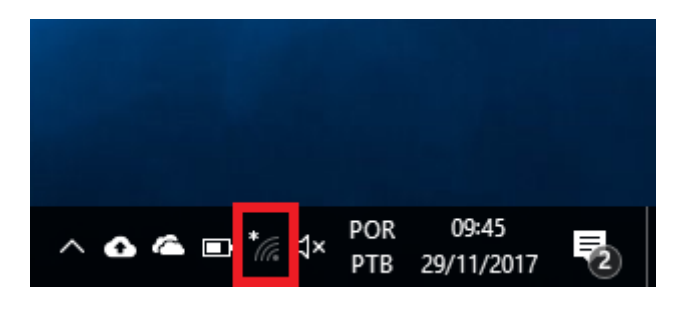

2. Clique sobre a rede "Wi-Fi", caso não apareça as redes disponíveis.

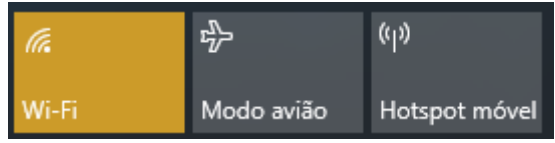

3. Escolha a rede "IFES-Servidores", marque a opção "Conectar automaticamente" e depois clique em "Conectar".

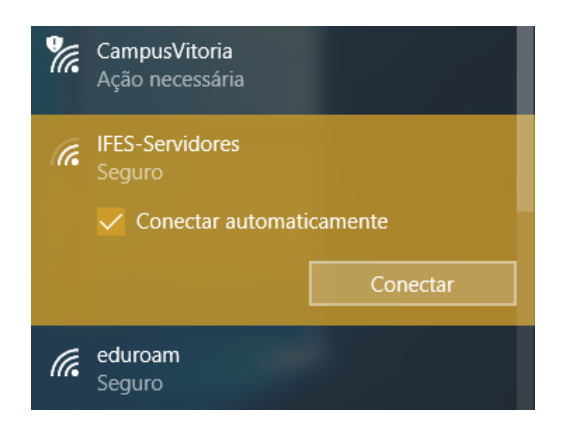

4. Insira seu Login e senha da rede "IFES-Servidores", depois clique em "Ok".

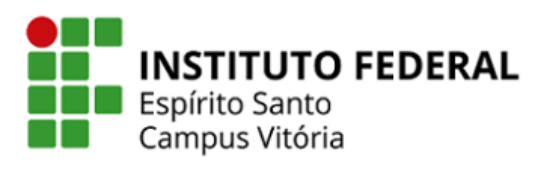

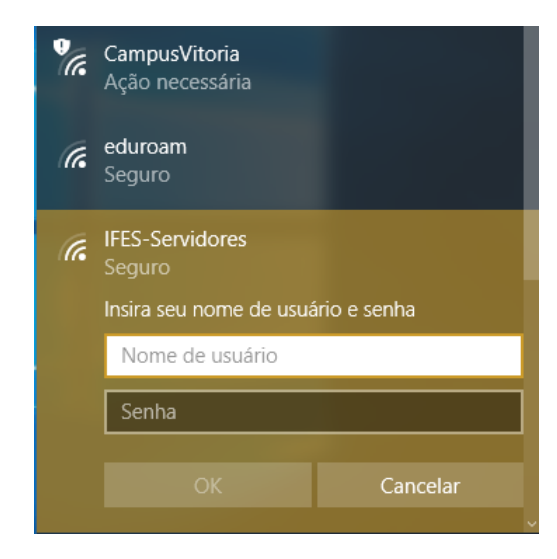

5. Na próxima tela, clique em "Conectar".

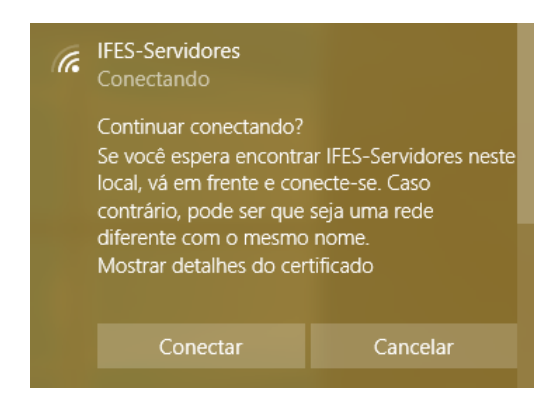

6. Após a conexão ser estabelecida, será aberta uma tela de autenticação no seu navegador padrão, clique em "Click here to log in".

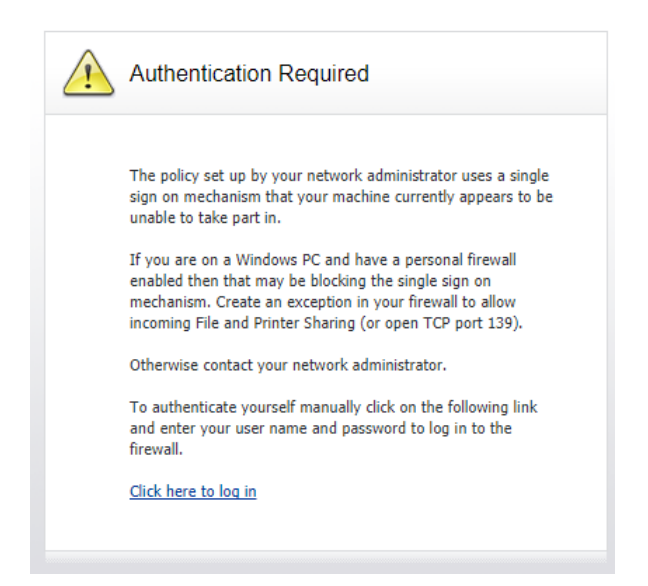

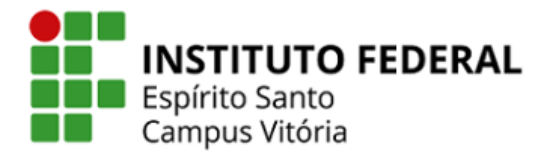

7. Se aparecer alguma mensagem de erro ou atenção com relação ao certificado, continue. Em seguida digite seu login e senha, e clique em "Login".

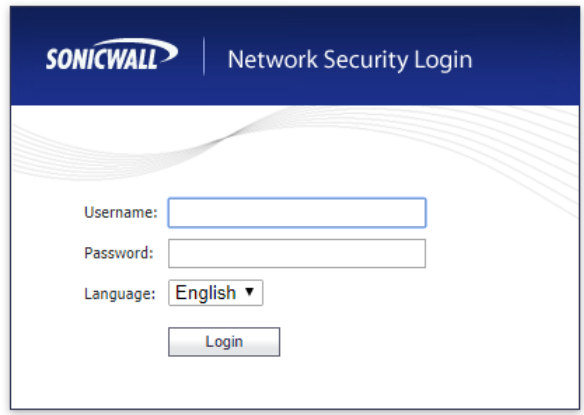

**Atenção!** Caso não apareça a tela de autenticação automaticamente (passos 6 a 7), abra o seu navegador e digite: [https://172.16.24.1:444.](https://172.16.24.1:444/) Em seguida digite seu login e senha, e clique em "Login".